# Browser Error

If you are having problems with the HR Organiser screen e.g. missing the magnifying glass under 'Professional Development', this is a browser error so please try using a different browser e.g. Firefox, or amend your settings slightly by following these steps.

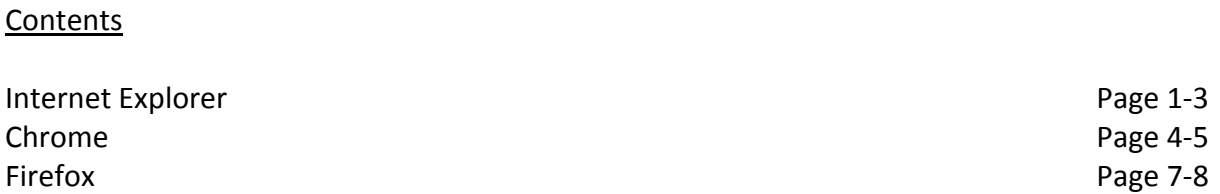

If you are still having problems after following these steps please contact [hrorg@essex.ac.uk](mailto:hrorg@essex.ac.uk)

## If you are using **Internet Explorer:**

Open internet explorer and click on the **settings cog** located on the right hand side of the screen just below the 'x'.

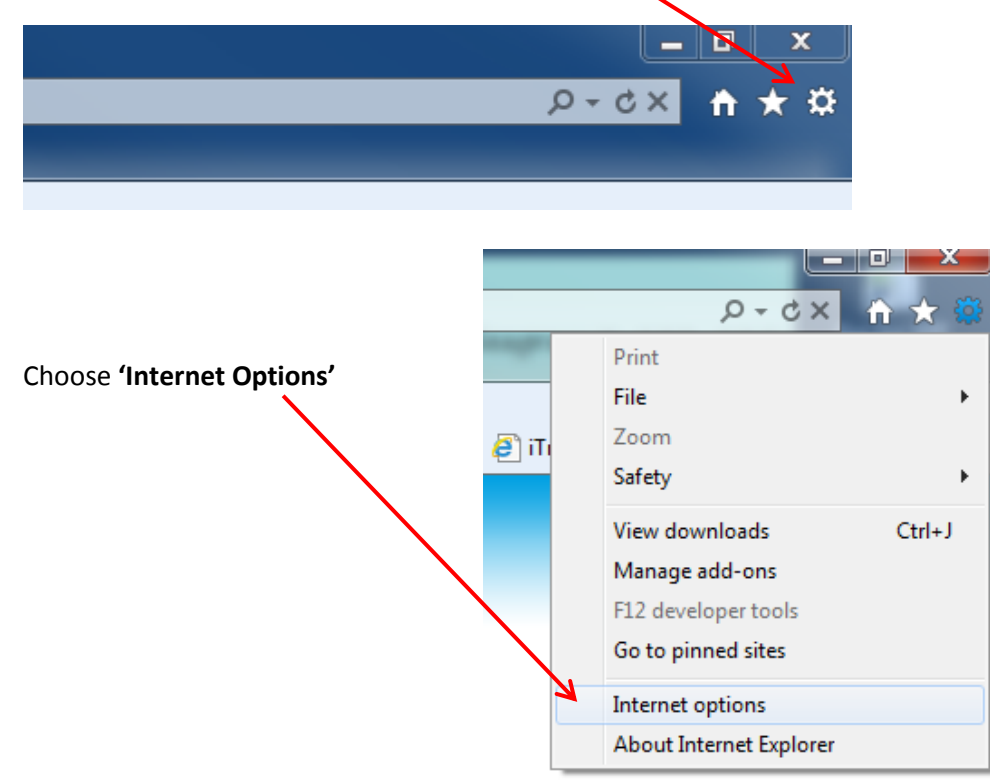

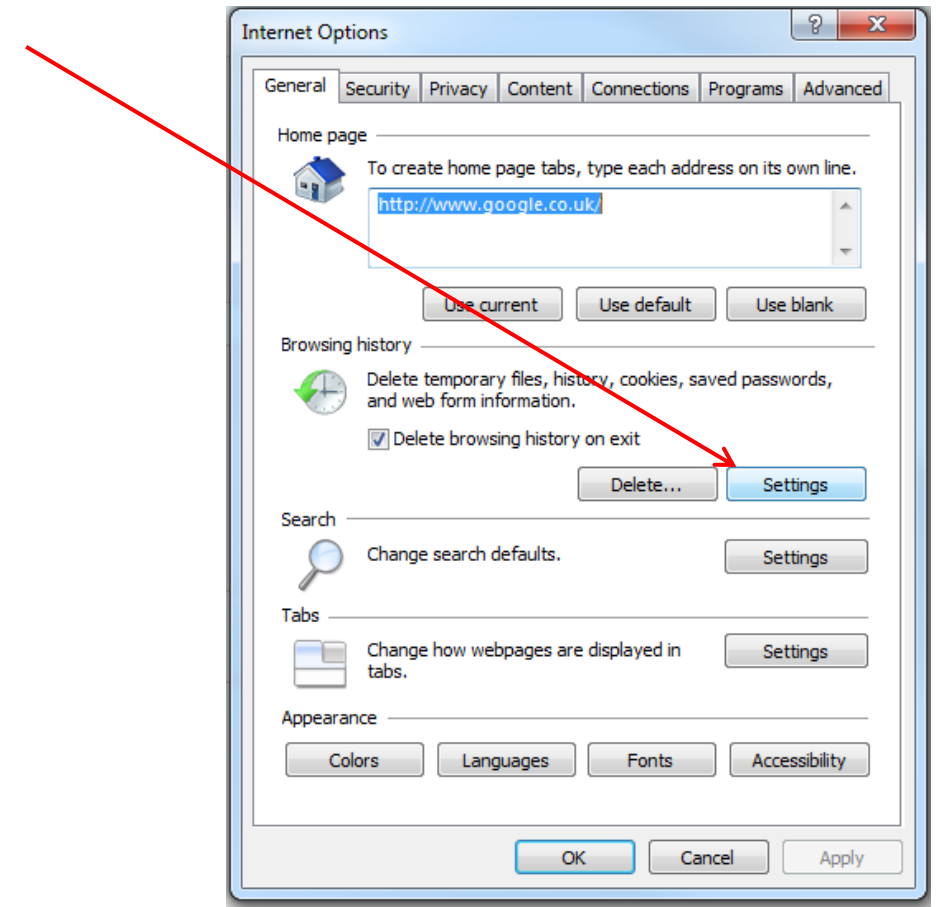

 $\rightarrow$ 

 $\overline{\phantom{a}}$ 

In the **'General'** tab select **'Settings'** found under the header **'Browsing history'**

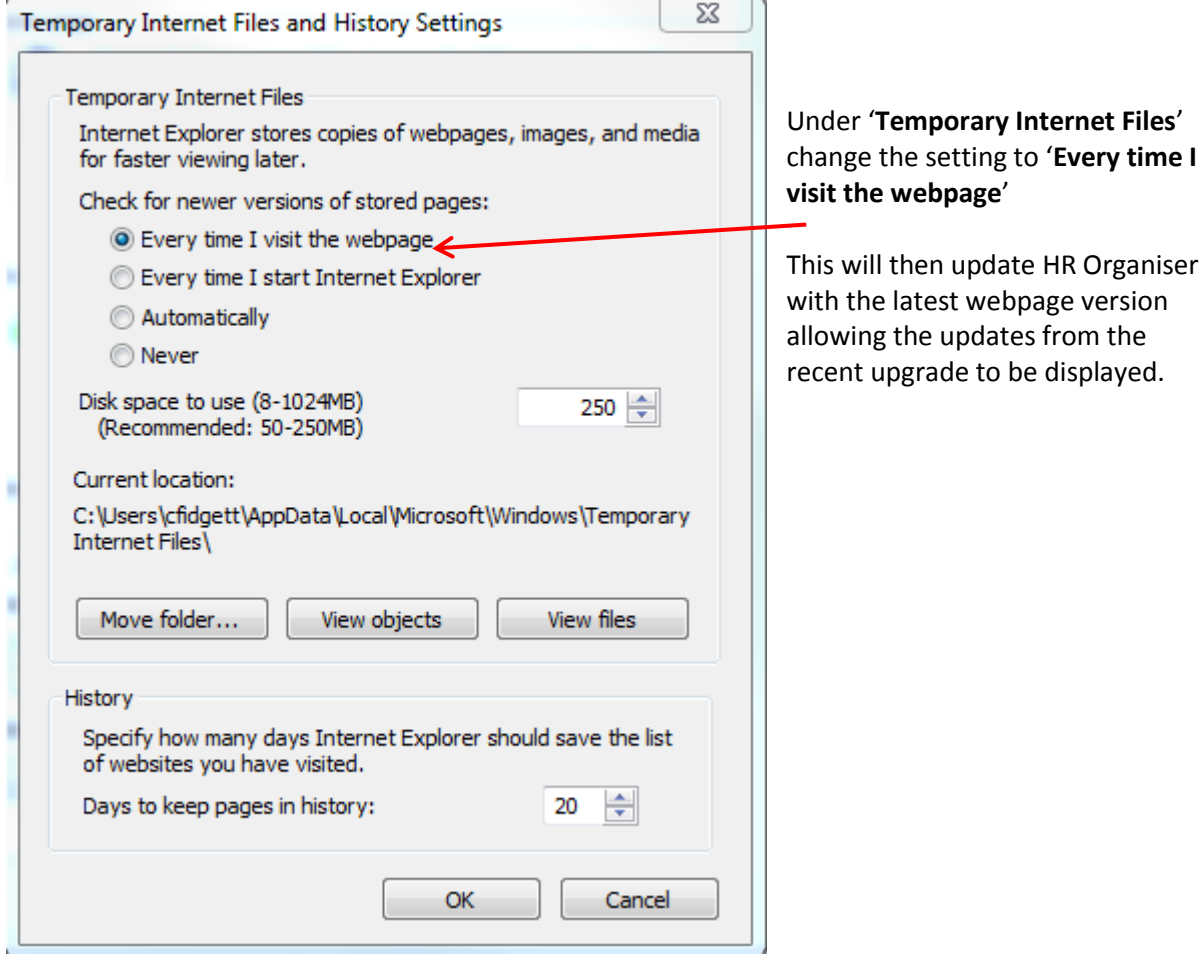

Delete your browsing history to remove any temporary files and cached data.

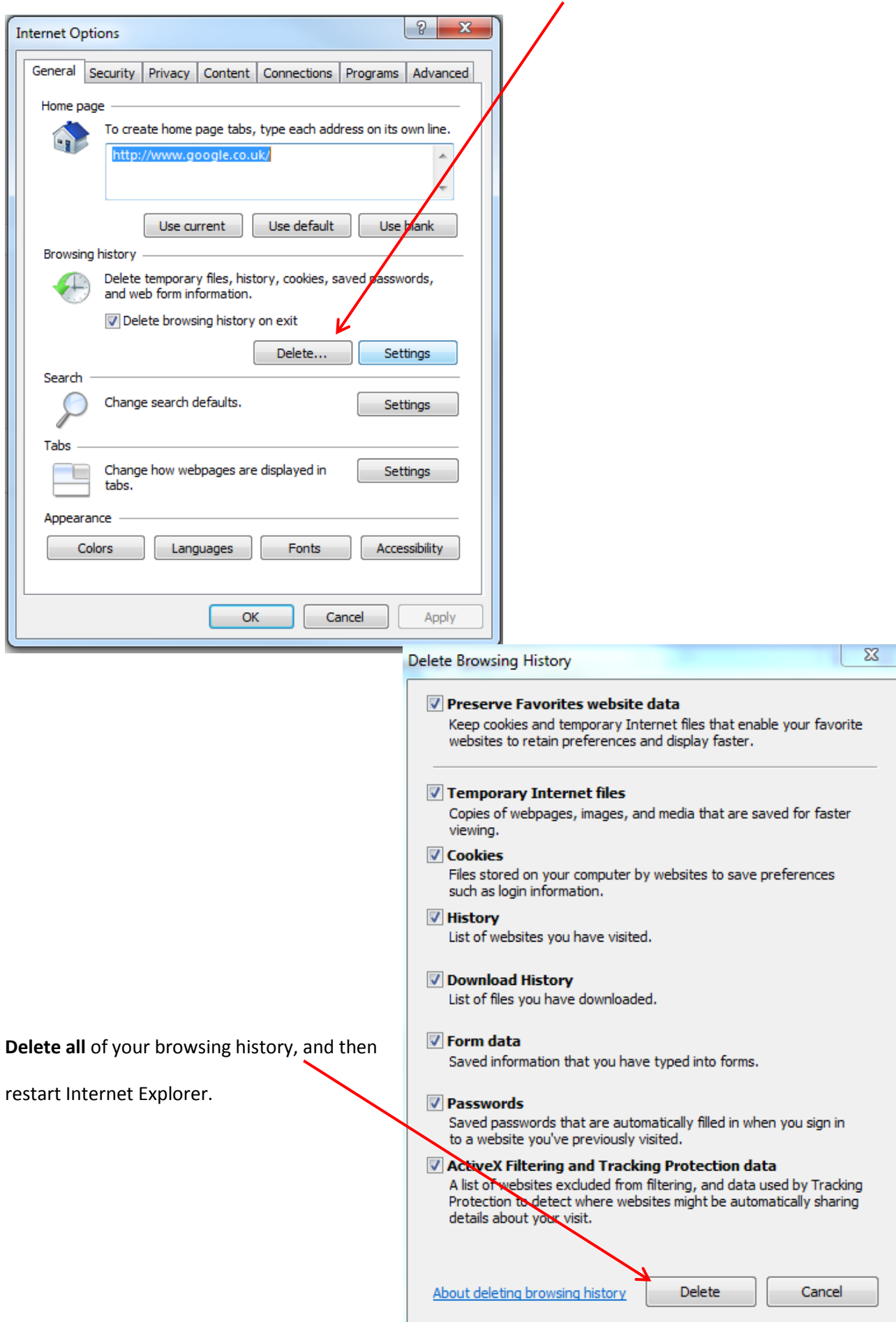

#### If you are using **Chrome**:

You will need to clear your browsing history.

## Select the **Customise and Control** icon.

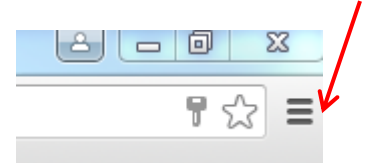

# Select **History and Recent Tabs**

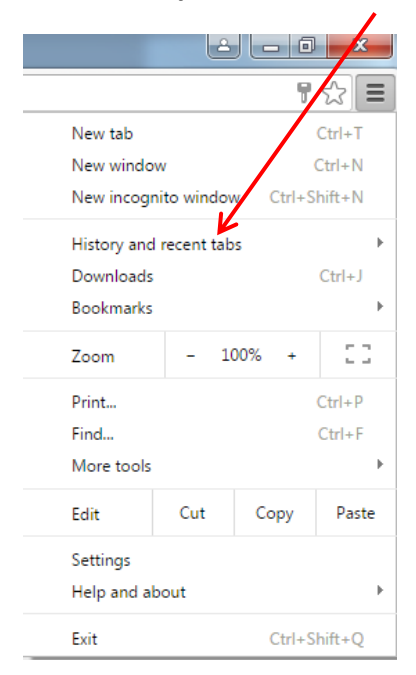

### Select **History**, this will open up a new tab.

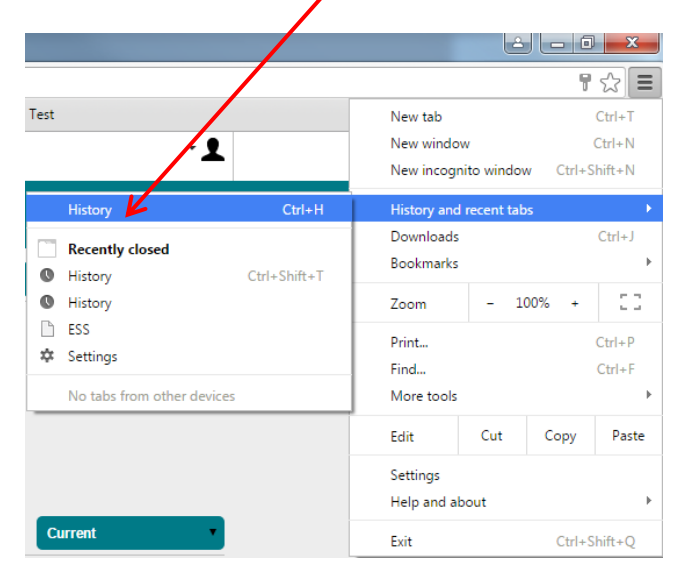

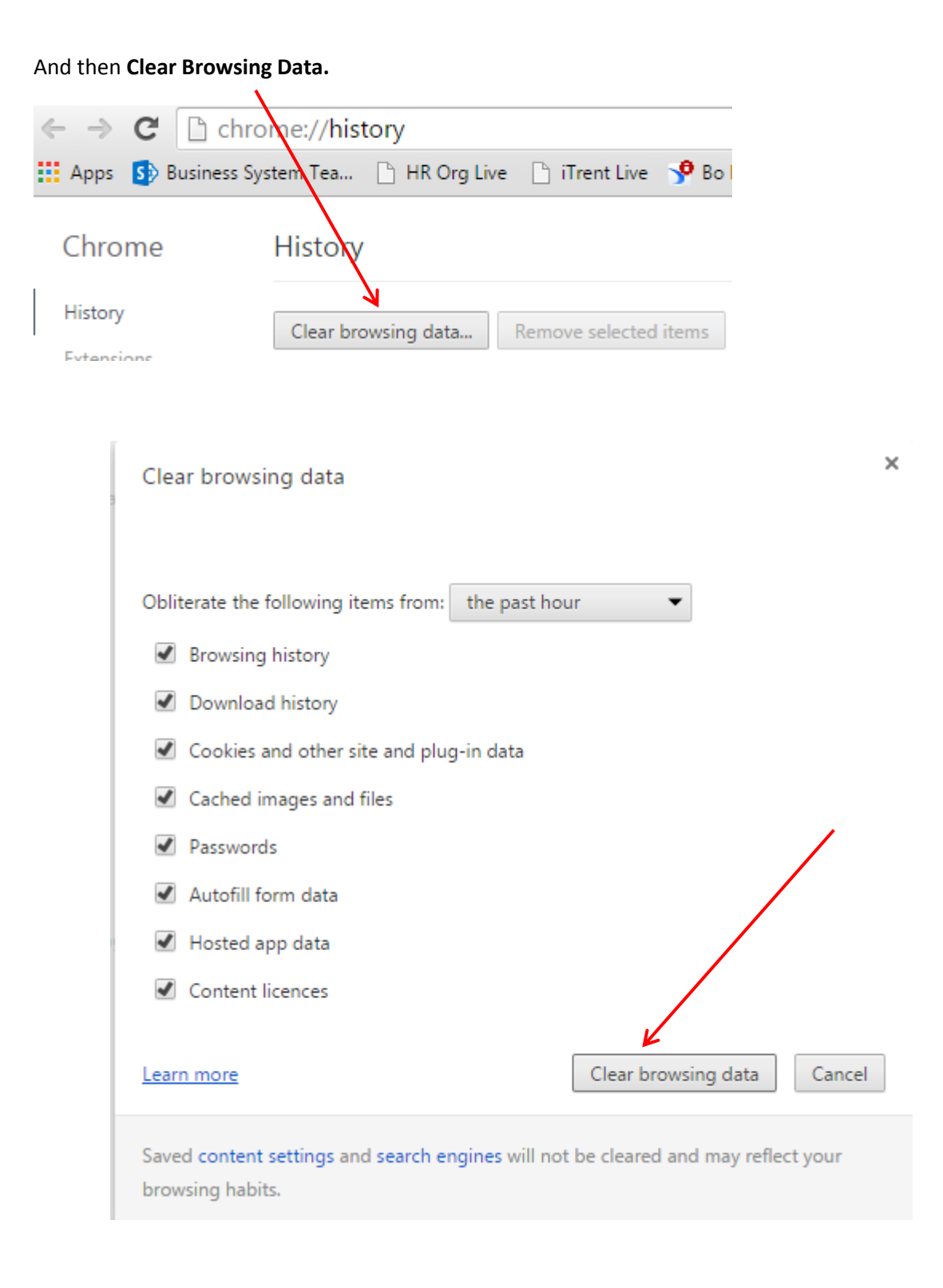

And then restart the browser.

If you are using **Firefox:**

Select **Open Menu**

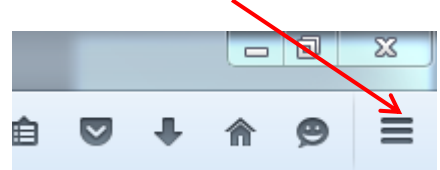

## Select **History**

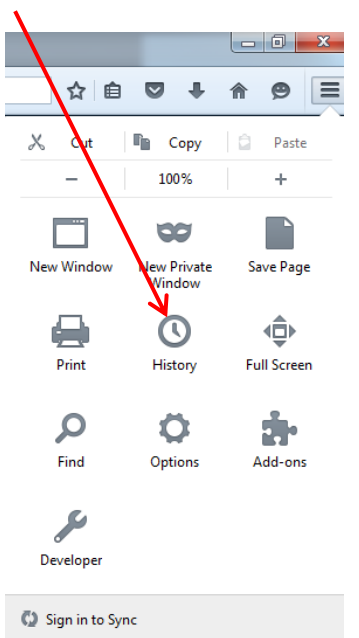

#### $Q$  0  $\Box$  Customise

# Select **Clear Recent History**

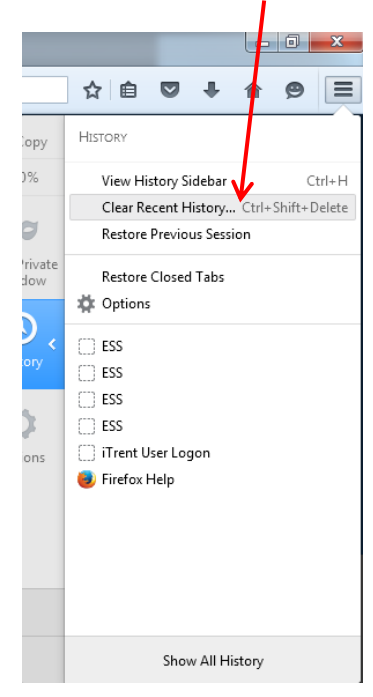

## Then **Clear all History**

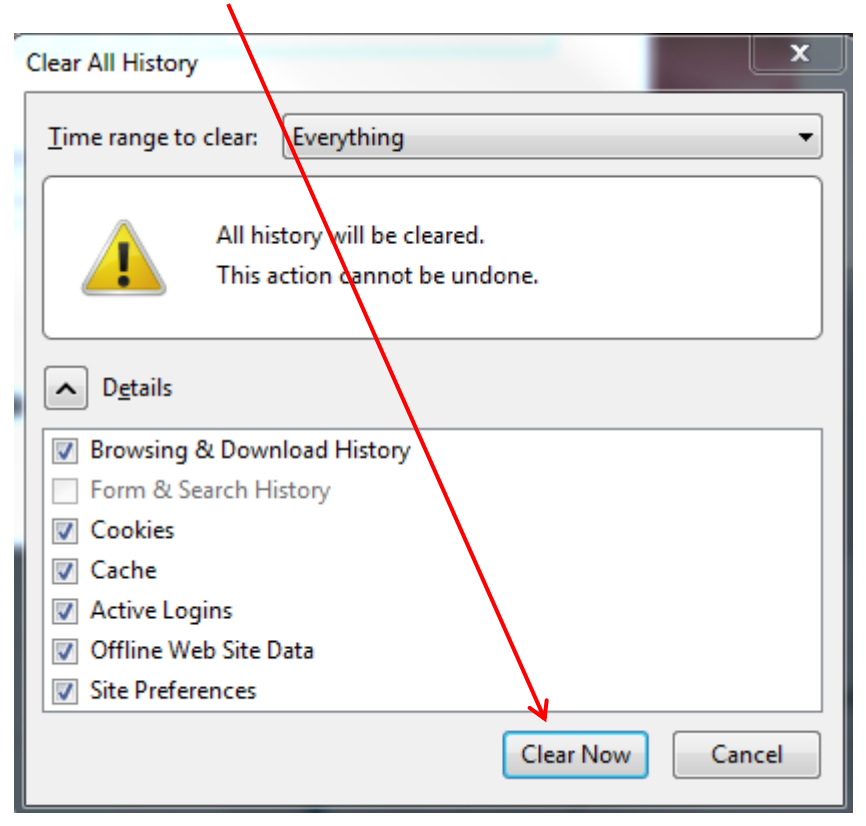

Then restart your browser.